# Wagbyインストール方法

#### 無償でおためしできますので是非ご利用ください

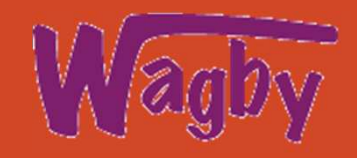

Wagbyインストールの前提

WagbyはWindows・IOS・Linux・Solaris等端末にインストールし開発可能です

前提として端末にJavaJDKのインストールが必要です

#### **#WagbyでサポートしているJavaについて**

AdoptOpenJDK (IBM)

Zulu (Microsoft)

Amazon Corretto (AWS)

Oracle Java

Open JDK

RedHat Java

Wagby はJava 8 以上どのバージョンでも動作いたします

#### **#Wagby Designer対応ブラウザについて**

WagbyDesignerでの開発に限ってブラウザはGoogleChrome限 定となっておりますので、開発端末にはChromeがインストールされていることが前提となります

 **尚、開発されたWebアプリケーションについてはChrome以外、一般のブラウザ(スマホ、Pad等含む)に対応しています**

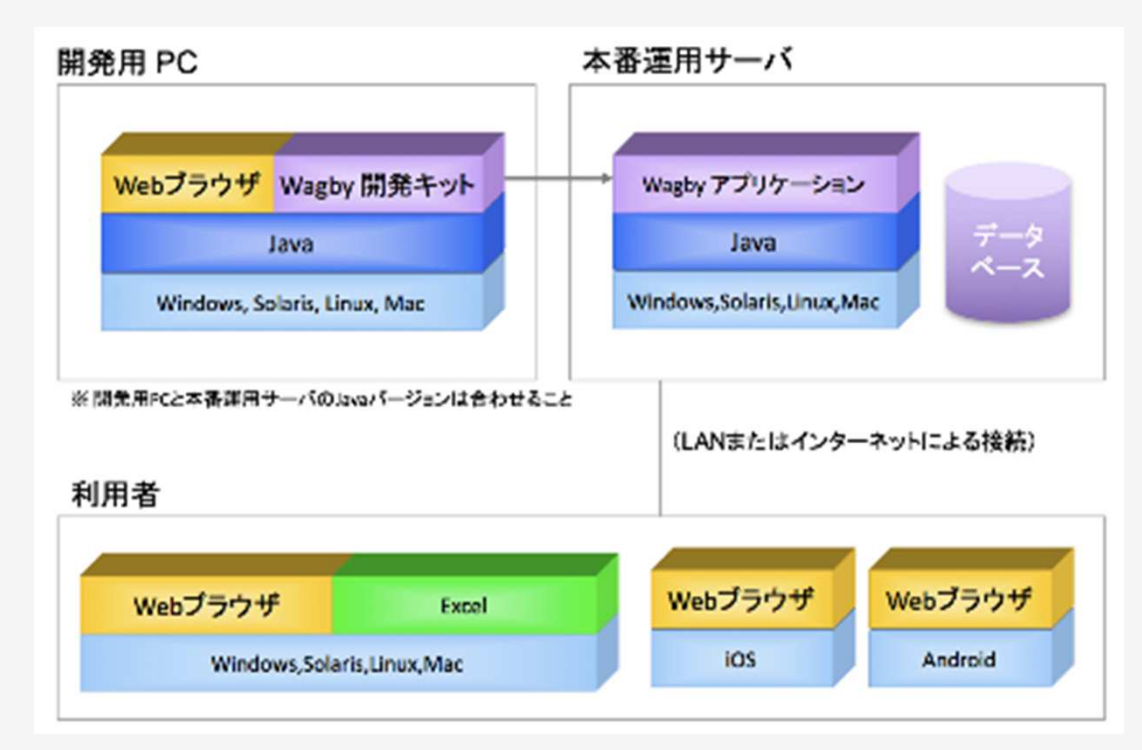

※開発用PCに限って、ブラウザはGoogleChromeがインストールされていることが前提となります

### Java・JDKインストール

aws Q このガイド内で検索 日本語 ▼ コンソールにサインインする 説明: Amazon Corretto (AWS) をインストール NWS > ドキュメント > Corretto > Corretto 8 ユーザーガイド フィードバックロ 設 これらのリンクは、Amazon Corretto 8 の最新バージョンを取得するためにスクリプト内で使用できま **Amazon Corretto**  $\times$  Amazon Corretto 8 のダウンロードページ 1Corretto 8 ユーザーガイド す。 https://docs.aws.amazon.com/ja\_jp/corretto/latest/corretto-8-Amazon Corretto 8 とは プラット タ ダウンロードリンク Checksum (MD5) Amazon Corretto 8 のパッチのリス ug/downloads-list.htmlフォーム  $\prec$  $\mathbb{R}$ プ  $\rightarrow$  Linux https://corretto.aws/downloads/latest/amazonhttps://corretto.aws » Windows Windows **JDK** x64 corretto-8-x64-windows-jdk.msiZ corretto-8-x64-wind  $\nparallel$  macOS https://corretto.aws https://corretto.aws/downloads/latest/amazon-Docker タイプJDKのインストーラーをダウンロード 2corretto-8-x64-windows-jdk.zip<sup>Z</sup> corretto-8-x64-wind ダウンロード https://corretto.aws/downloads/latest/amazon-**JRE** https://corretto.aws ドキュメント履歴 corretto-8-x64-windows-jre.zip corretto-8-x64-wind Amazon Corretto 8 (x64) Setup Amazon Corretto 8 (x64) Setup a **Custom Setup** Completed the Amazon Corretto 8 (x64) Select the way you want features to be installed. インストーラの実⾏ 3Setup Wizard インストールパラメータを修正する必要はありません(デフォルトインストーClick the icons in the tree below to change the way features will be installed. Click the Finish button to exit the Setup Wizard. ル)Corretto Amazon Corretto JDK 8 distribution Setup Environment  $\mathbb{Z}$  インストール終了4This feature requires 315MB on your hard drive. Location: C:¥Program Files¥Amazon Corretto¥ Browse... Finish Back Cancel Disk Usage Back Next Cancel Reset

#### 2つの環境変数設定

説明: JDK をWagby から使用可能な状態にするために、2つの環境変数を設定します

コントロールパネル (Windows) から、「システム」を選択します

「システムの詳細設定」を選択します

1

2

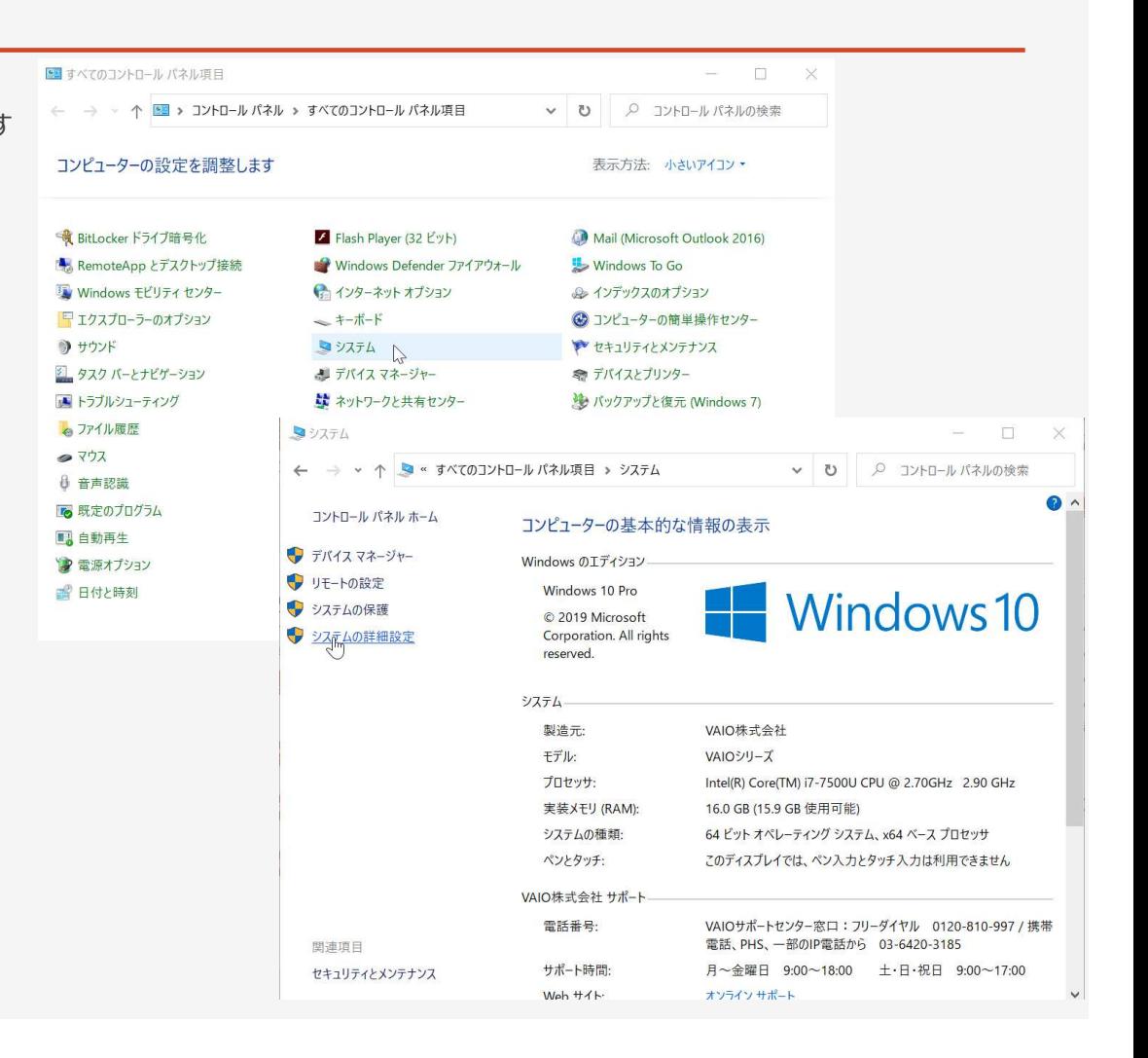

### 2つの環境変数設定

説明: JDK をWagby から使用可能な状態にするために、2つの環境変数を設定します

「環境変数」ボタンをクリックします

1

3

2「ユーザー環境変数」の「新規」ボタンをクリックします。

 表示されたウィンドウに、以下のとおり値を設定し「OK」ボタンをクリックします 変数名: JAVA\_HOME 変数値:C:¥Program Files¥Java¥[インストールしたJava]

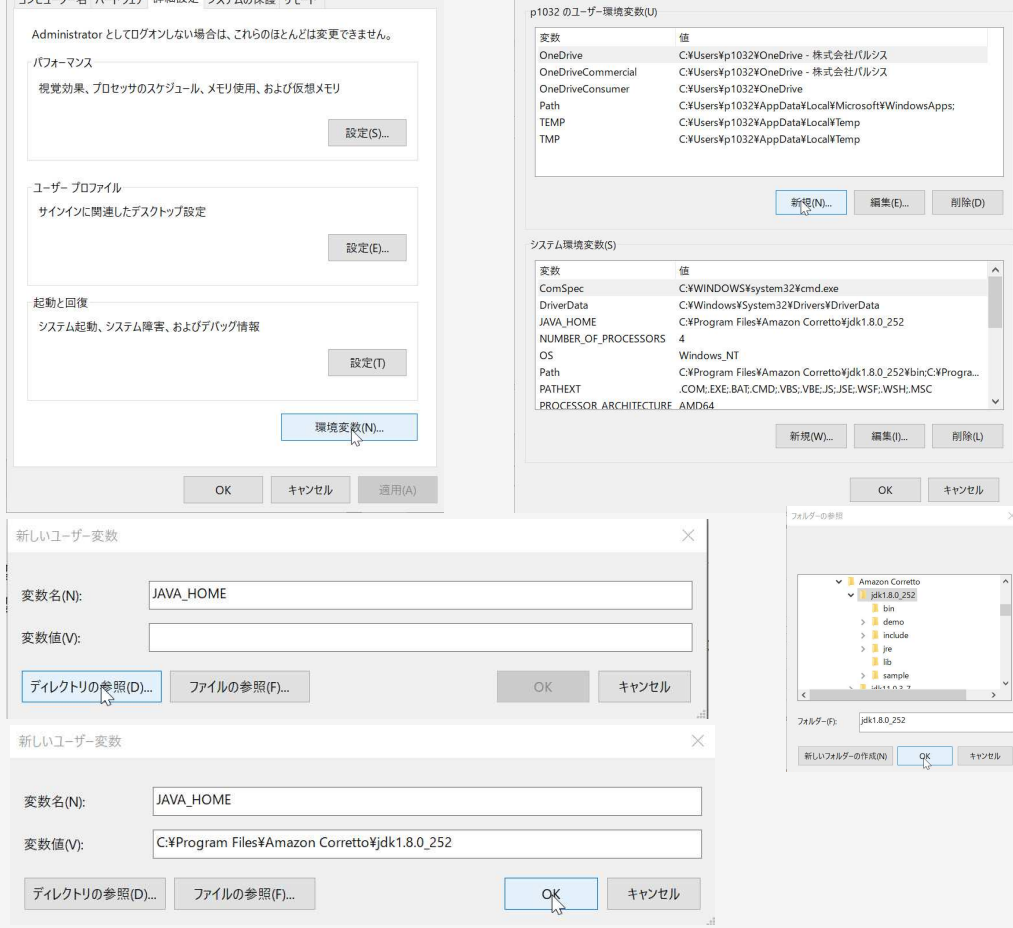

 $\ddagger \gamma \triangleright \natural \Downarrow$ 

 $\frac{1}{2} \frac{1}{2} \left( \frac{1}{2} \frac{1}{2}$ 

#### 2つの環境変数設定

1

説明: JDK をWagby から使用可能な状態にするために、2つの環境変数を設定します

- つづいて、「システム環境変数」から「Path」を選択し、「編集」ボタンをクリッ クします
- 2「変数値」に記述されている文字列の最後に %JAVA\_HOME%¥binと⼊⼒して、「OK」ボタンをクリックします
- 3 以上の設定が完了したら「OK」ボタンを押下して、環境変数の設定に関す るウィンドウをすべて閉じます

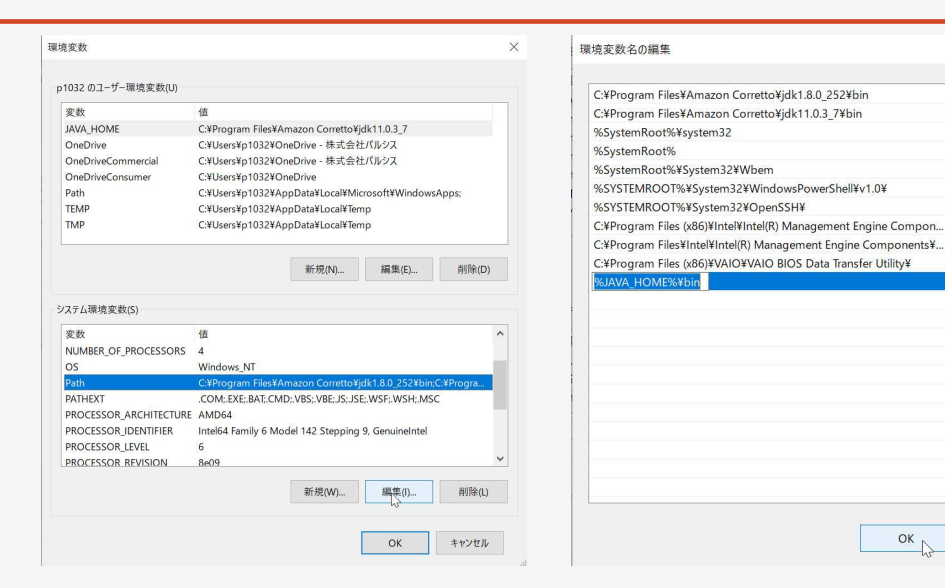

 $\ddot{\mathbf{v}}$ 

新規(N)

編集(E)

参照(B)...

削除(D)

 $L \wedge (U)$ 

 $T^{\wedge}$ (O)

テキストの編集(T)...

キャンセル

### 動作確認

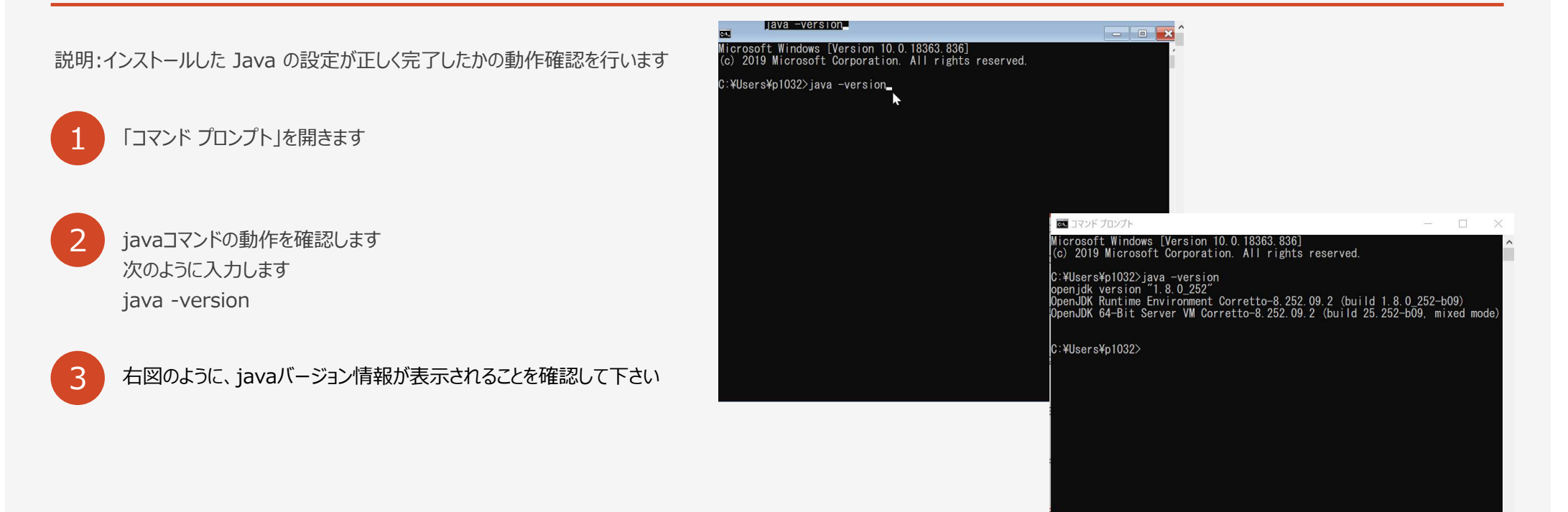

#### 動作確認

説明:インストールした Java の設定が正しく完了したかの動作確認を行います

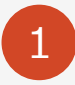

続いて javac コマンドの動作を確認します。次のように入力します "%JAVA\_HOME%"¥bin¥javac –version

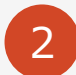

※

右図のようにバージョン情報が表示されることを確認して下さい

以上で動作確認は終了です

エラーメッセージが表示された場合、環境変数 Path または JAVA HOME の指定に誤りがあります スペルミス等がないか?いま一度、ご確認ください 環境変数を変更した場合は、⼀度コマンドプロンプトの画⾯を閉じ、再度コマンドプロンプトを開くところからテストをしてください

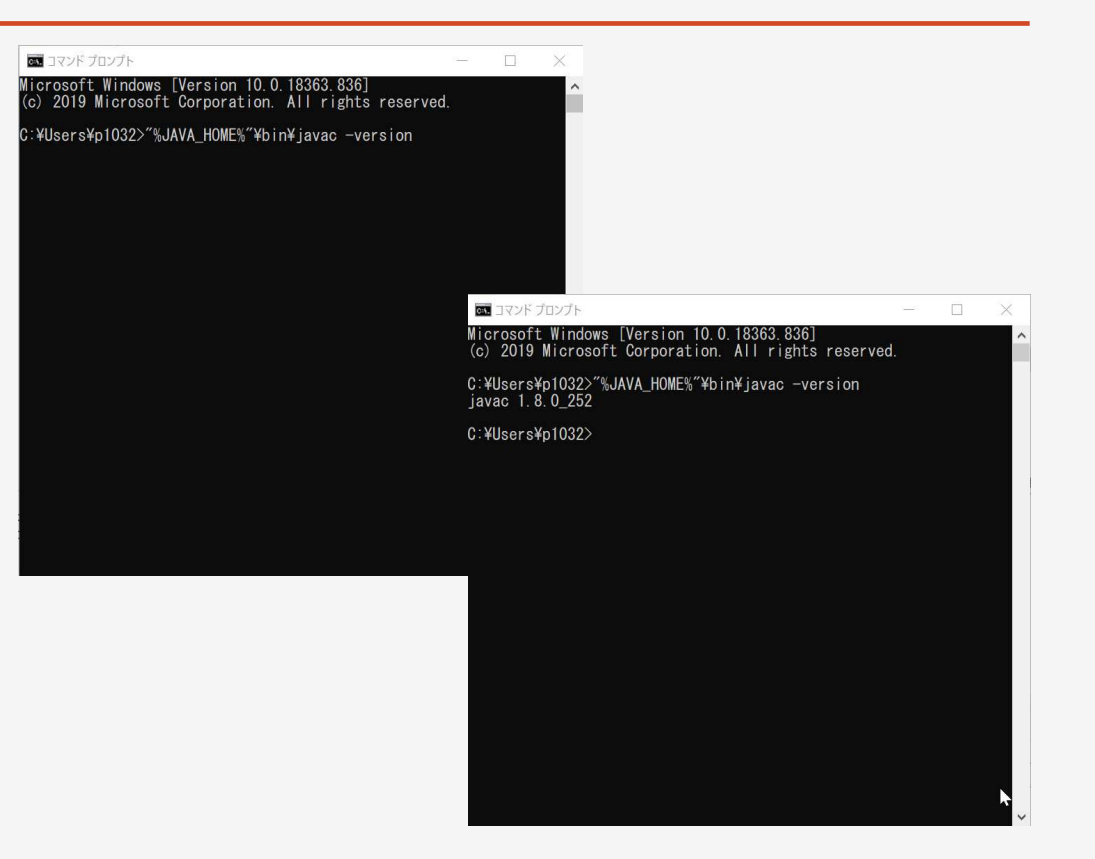

Wagbyダウンロード(無償)

#### Wagbyは無償でダウンロード、お試しいただけます右記、サイトよりダウンロードできます

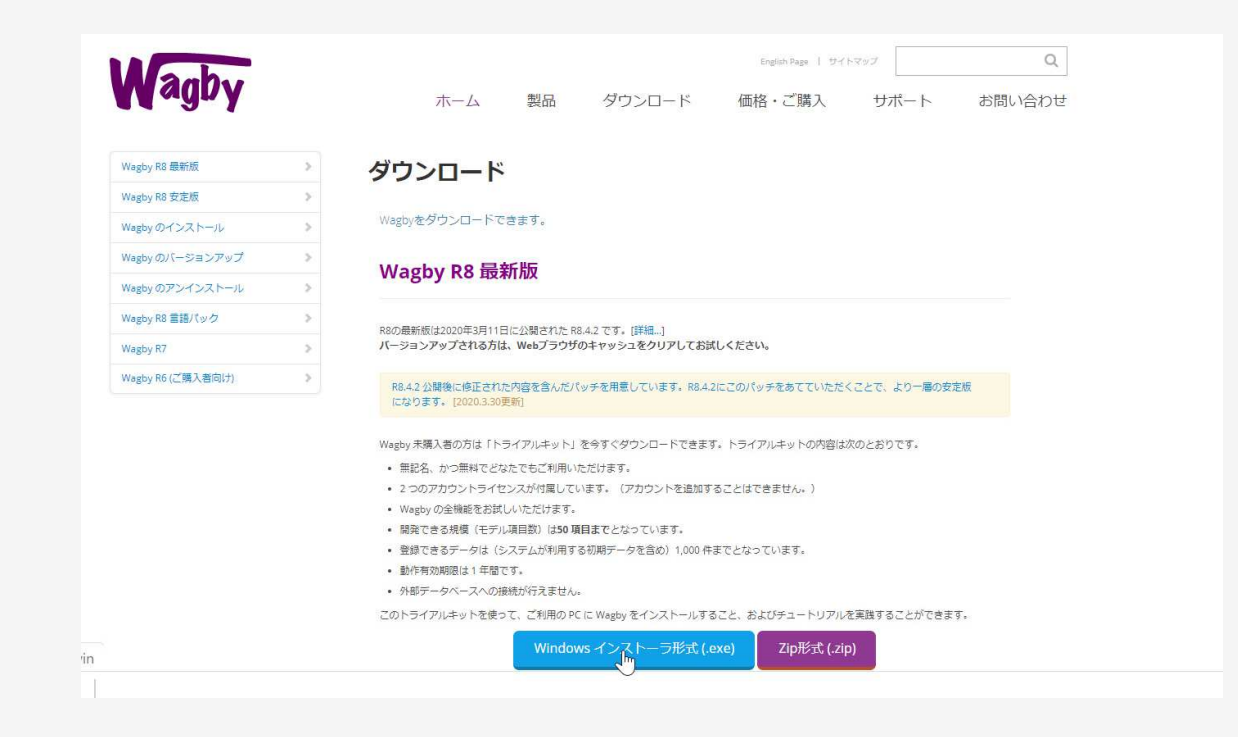

https://wagby.com/download.html

### Wagbyインストール

説明:Wagbyのインストールを実行します

 $\overline{2}$ 

1ダウンロードしたインストーラー (exe) を実行します

 インストーラの指示通りにインストールを⾏ってください パラメータ等修正の必要はありません

- 3 Wagby のインストール作業は完了です Wagbyによるアプリケーションの開発は、WagbyDesinger というリポジト リ(設計情報)デザインツールを使って行います
- ※ 何らかのウィルス対策ソフトをお使いの場合、設定で「除外するファイル (フォルダ)」として、Wagbyをインストールしたフォルダを指定していただくとWagby のビルド動作が安定します

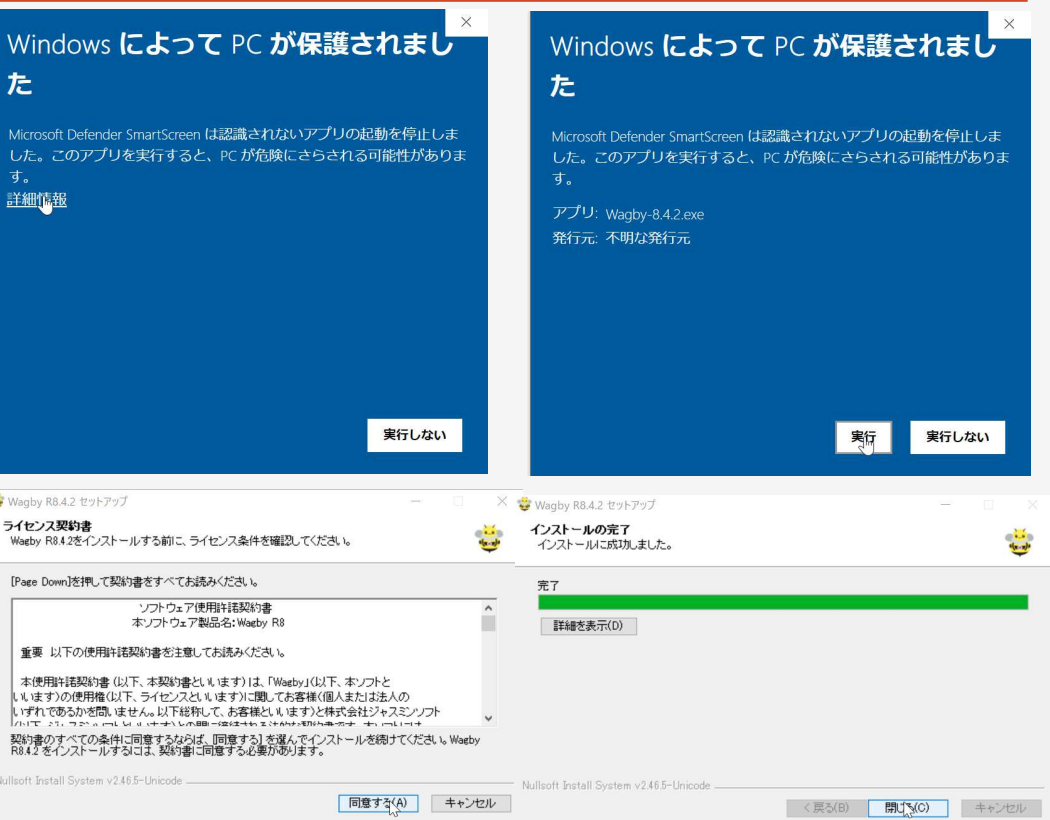

### WagbyDesigner起動

説明:WagbyDesignerを立ち上げます

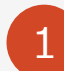

Desktop上の起動アイコンをダブルクリックします

2

 コンソールが起動し、さまざまなメッセージが表示されます。メッセージの最後に 情報: Server startup in XXX msという文字が出力されます。 これでWagbyDesignerの起動は完了です

W

2起動

3Webブラウザ (Google Chrome) を起動し、アドレスバーに次のように 入力します http://localhost:8920/wagbydesigner/wagbydesigner.html

4

ログオン画⾯が表示されます。

ユーザID 「user」パスワードに「wagby」と入力し、「ログオン」ボタンをクリッ クしてください

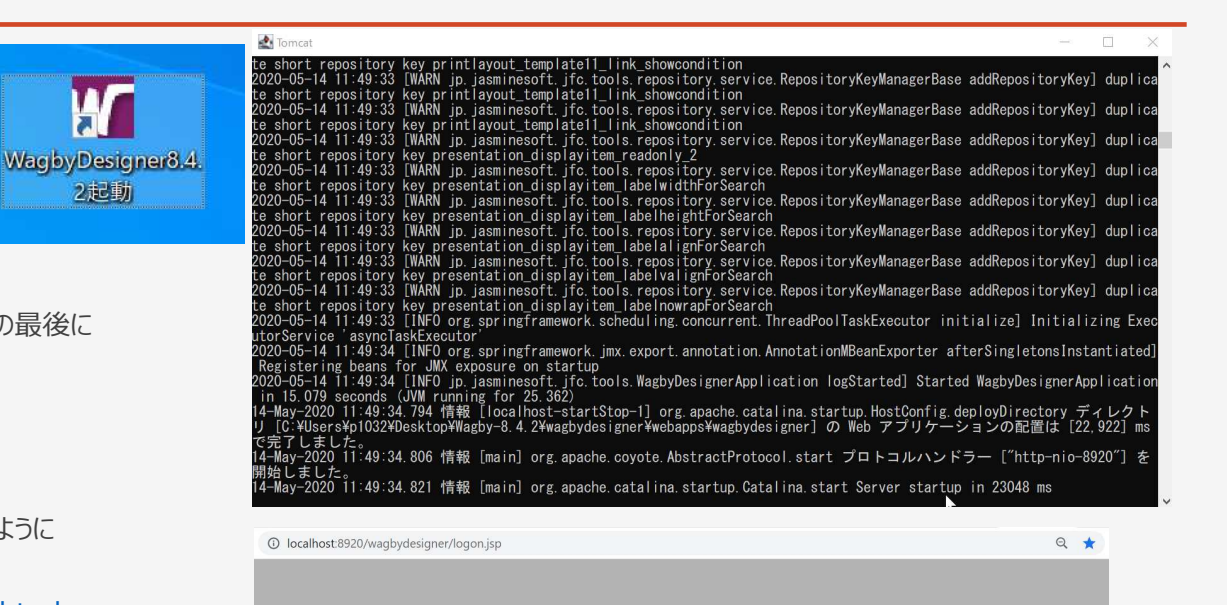

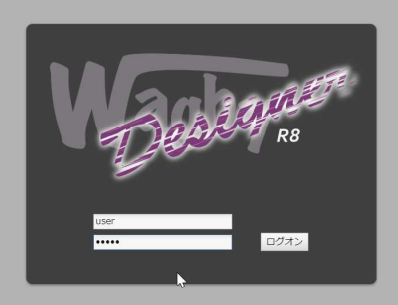

### WagbyDesigner起動

説明:WagbyDesignerを立ち上げます

5メニュー画⾯が表示されます

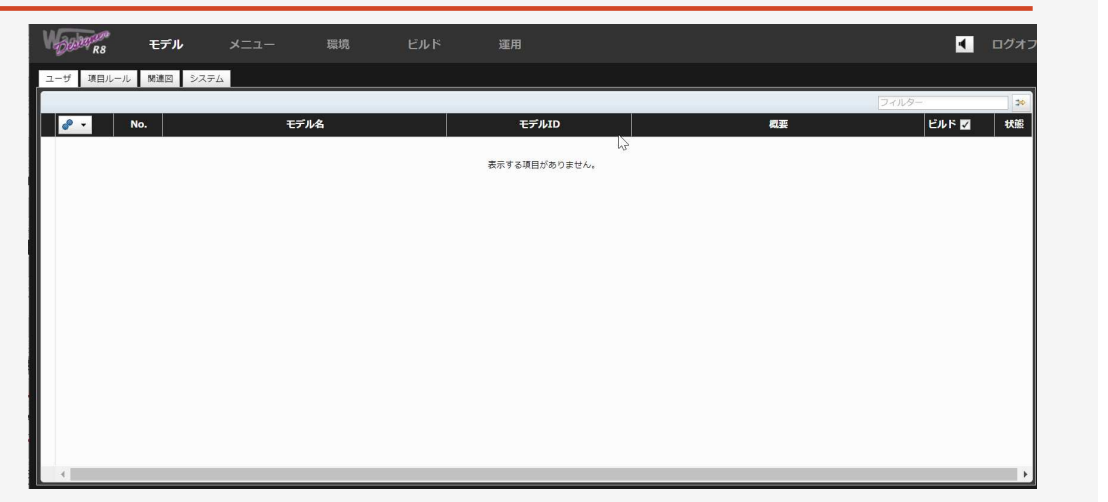

6

「環境」>「サーバ」タブを選択して、 ビルド Javaのバージョンが8>「1.8」でない場合に変更します。 **※Java9>「9」Java10>「10」Java11>「11」Java12>「12」**

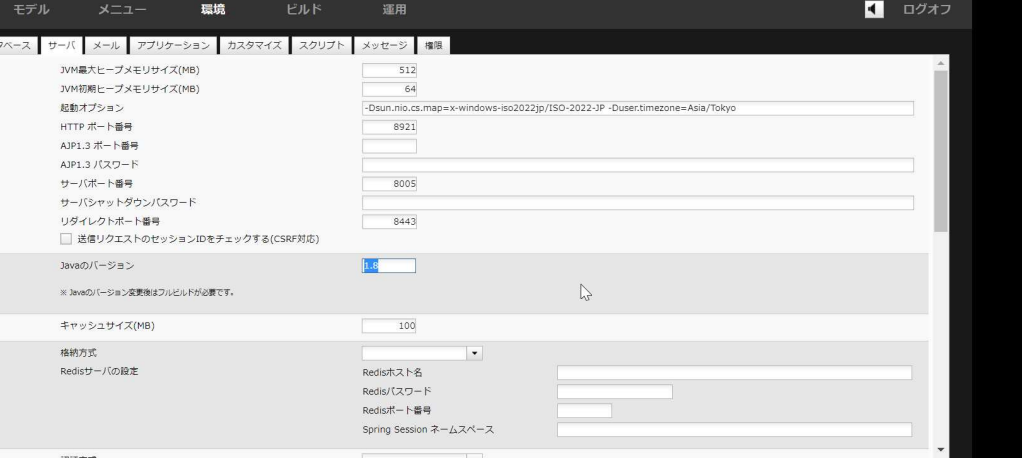

### Wagbyアプリケーション起動

#### 説明:ビルドを行いWagbyアプリケーションを立ち上げます

メニューから「ビルド」を選択します

1

2

ビルドが正常に終了しましたら「アプリケーション起動」を実⾏します

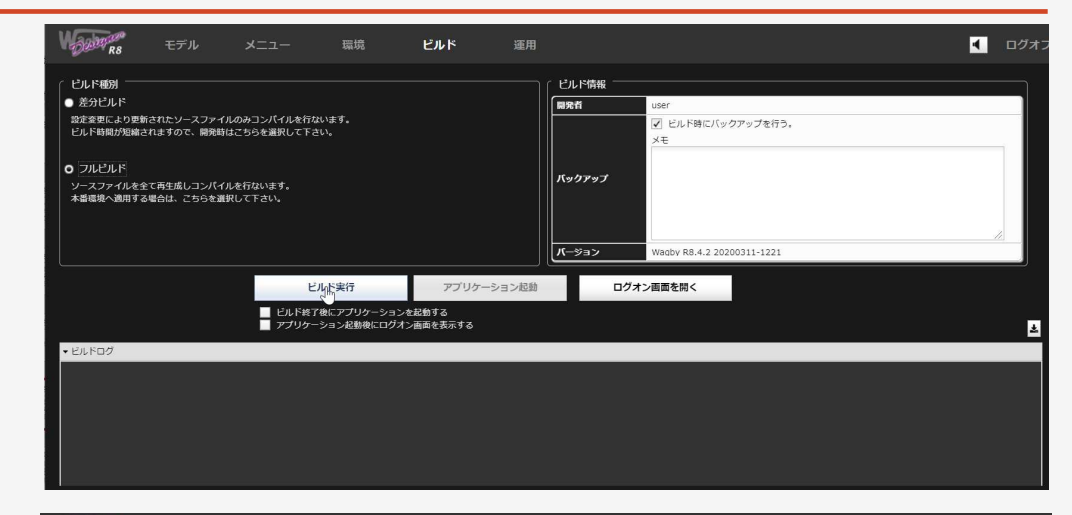

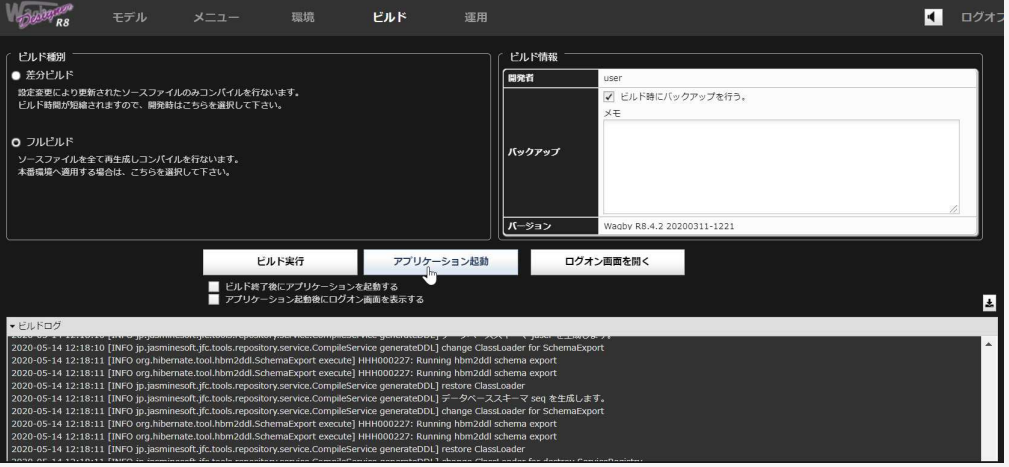

Wagbyアプリケーション起動

#### 説明:ビルドを行いWagbyアプリケーションを立ち上げます

3「アプリケーション起動」ボタンが「アプリケーション停止」に変わりましたら「ログ オン画面を開く」を実行します

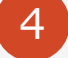

Wagby アプリケーションのログイン画面が表示されますのでユーザーID 「admin」パスワード「wagby」でログオンします

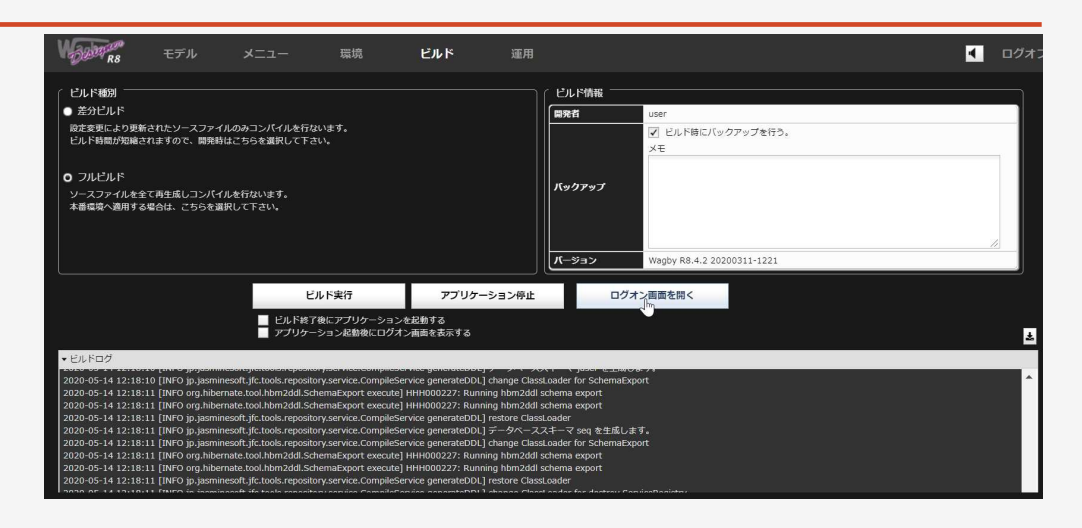

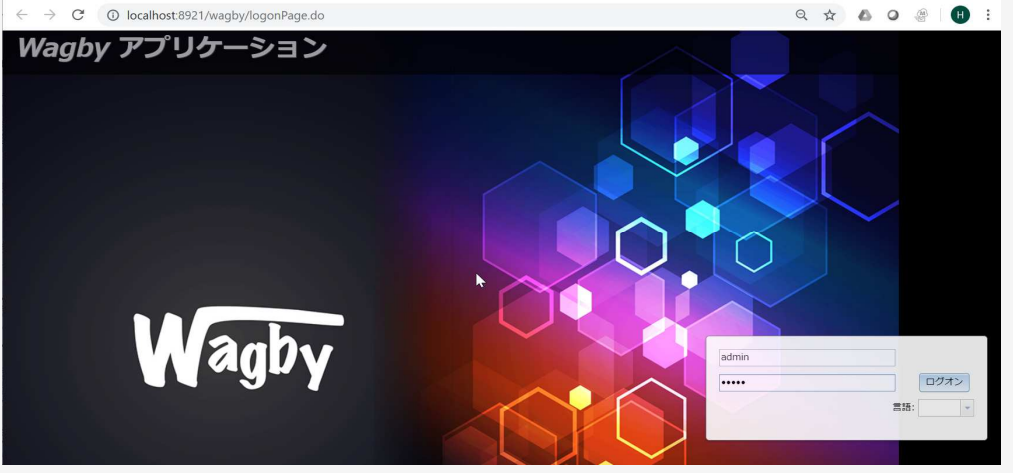

Wagbyアプリケーション起動

#### 説明:ビルドを行いWagbyアプリケーションを立ち上げます

#### 5

6

#### メニュー画⾯が表示されます

ここに表示されているのはWagbyがもともと持ってる非機能要件のメニュー になります ログオンアカウントの管理やワークフロー機能などがすでに備わっ ておりユーザーが一から開発しなくてもご利用いただけるようになっています

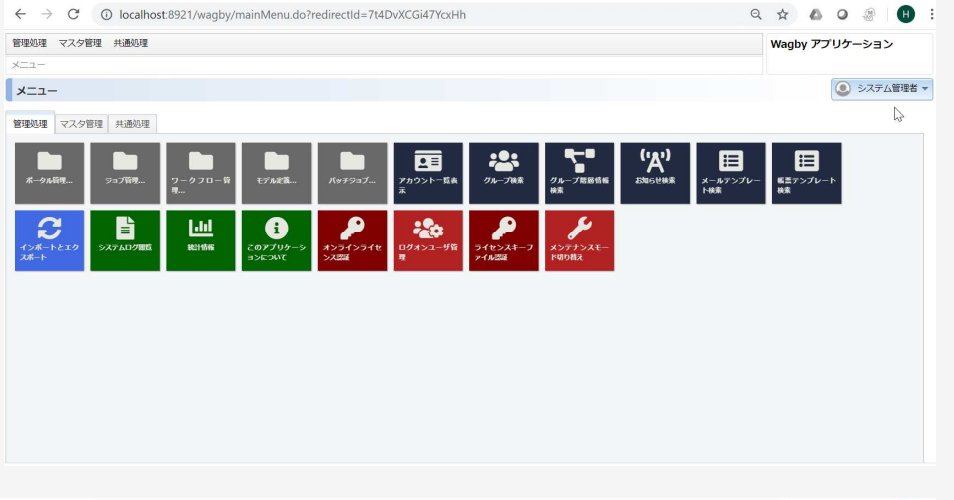

右上部のシステム管理者ボタンからログオフを実行します

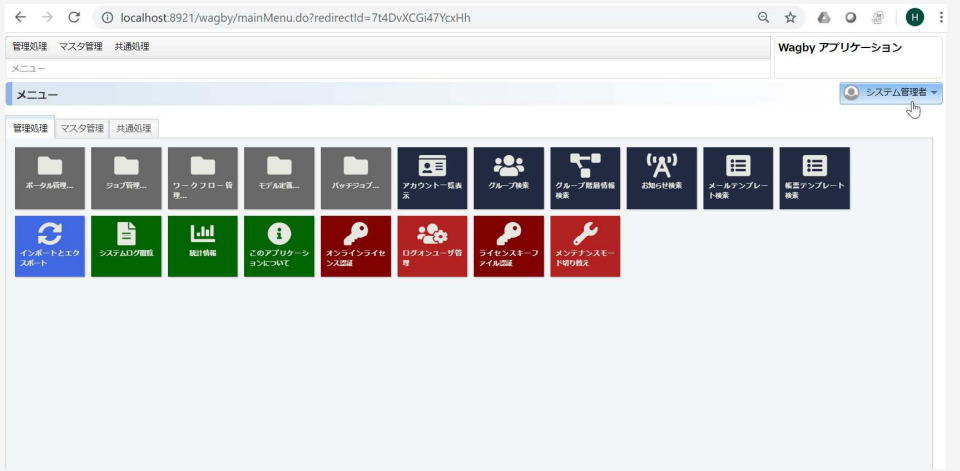

Wagbyアプリケーション停止

説明:Wagbyアプリケーションを停止します

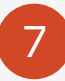

 Designerから「アプリケーション停止」を実⾏します アプリケーションサーバーが停止します

8右上部のボタンからログオフを実行します

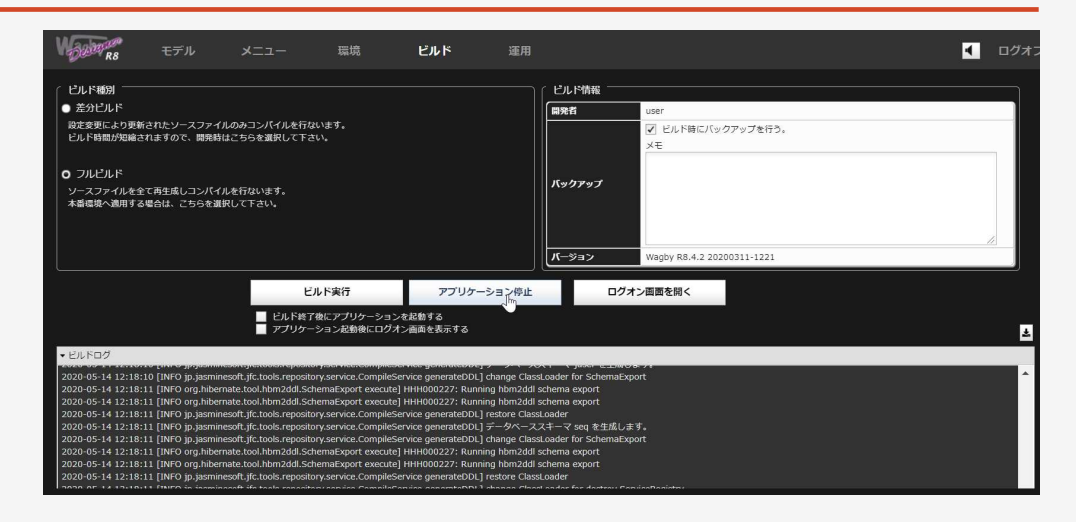

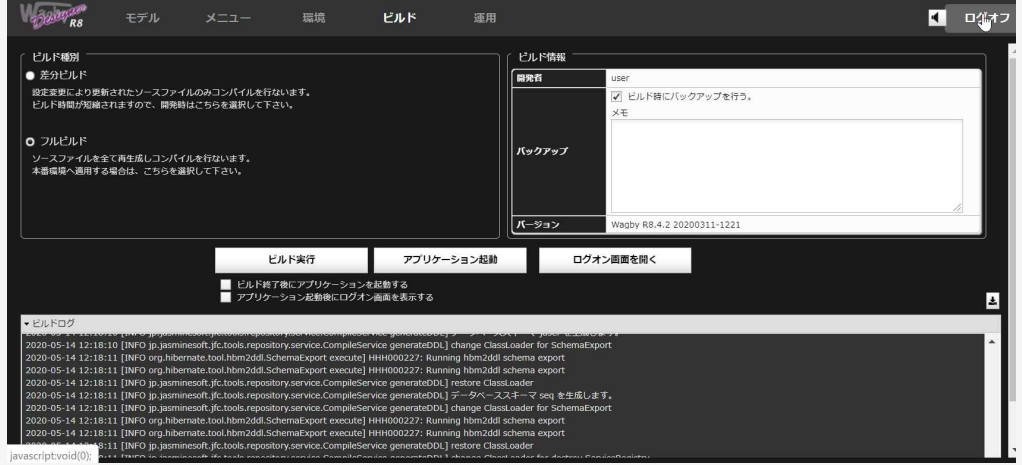

### WagbyDesigner停止

説明:WagbyDesignerを停止します

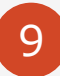

 Desktop上の停止アイコンをダブルクリックします Designer⽤アプリケーションサーバが停止します

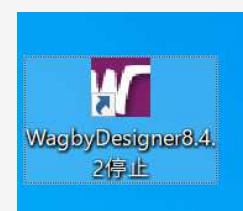

**Wagbyインストールからアプリケーション起動・停止までの一連の手順をご説明しました**

## Wagbyについてさらに知りたい場合

Wagby入門セミナー[ハンズオン]を受講いただく

https://www.fastwagbycloud.com/seminar/

チュートリアルを実行いただく

https://wagby.com/tutorial8/index.html#devcustomer

その他、お気軽にお問い合わせください

https://entryform.palsys.co.jp/recepts/wagby

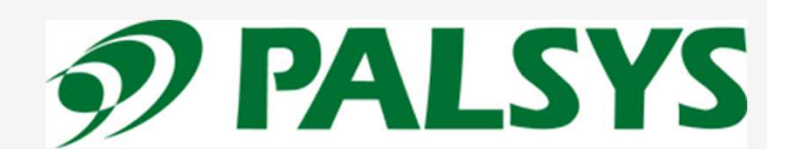